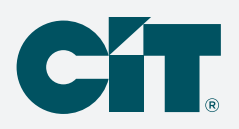

# **Payments made easier with C-PropertyPay.**

### **Making a one-time payment is easier with our online payment option, C-PropertyPay.**

Payment options include check, Visa®, Mastercard®, Discover® and American Express®.

#### **Make a payment**

- Go to https://propertypay.cit.com
- Select the Pay Now button
- Review and agree to the Terms & Conditions by selecting Yes

#### **Property details**

- Enter the required property information
- Select either Pay by eCheck or Pay by Card

#### **Payment details**

- Enter your payment information
- Select the I Agree checkbox in the payment summary
- Select the Next button to continue

#### **Verify payment**

- Review your payment details
	- If you need to make a change, select edit to return to payment details or the property section
	- Select cancel to delete all the information and start over
- If all the information is correct, select the Submit Payment button

#### **Next, you will see the Payment Confirmation, which includes:**

- Payment confirmation number
- Email address where the payment confirmation will be sent
- Option to print or cancel the payment, if needed

#### **Payment tips**

- Select the help icon for more information on what is required for each field
- The payment summary lists the payment amount, convenience fees, if any, and a total amount paid

Payments submitted prior to 8:00 p.m. CT Monday through Friday, excluding holidays, are processed the same day. Our customer service team is available to assist users with navigating C-PropertyPay at 866.800.4656 or servicec-propertypay@cit.com

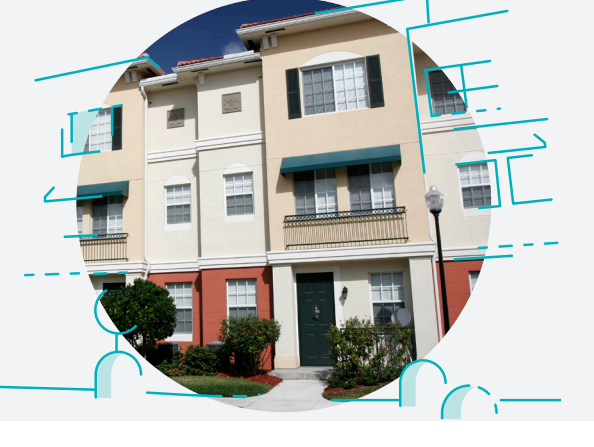

C-PropertyPay

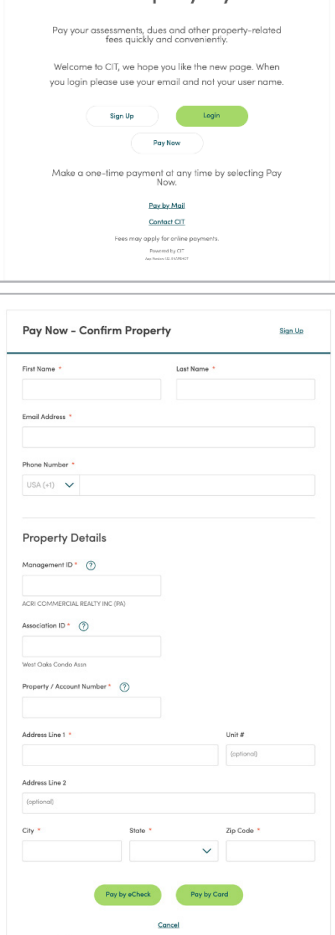

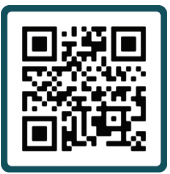

## Scan to make your payment

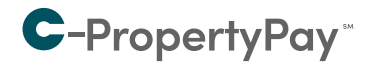

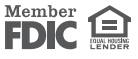